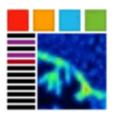

# ImViewer.exe

Autor: Johann Lugmeier

Date: 11.1.2021

Rev.: 6.0

### Open ImViewer

To Open ImViewer, double-klick on ImViewer.exe. Normally you can find at Z:\tools\ImViewer.exe

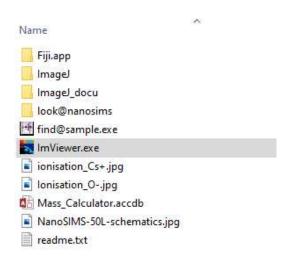

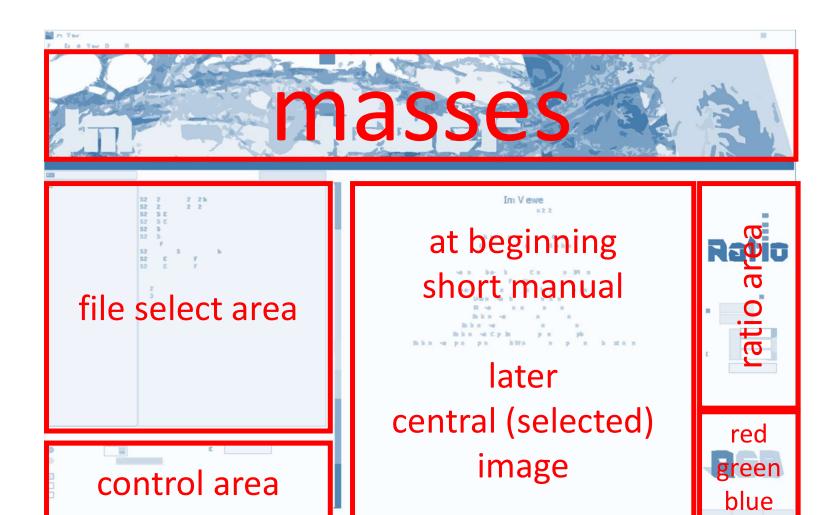

#### File Select Area

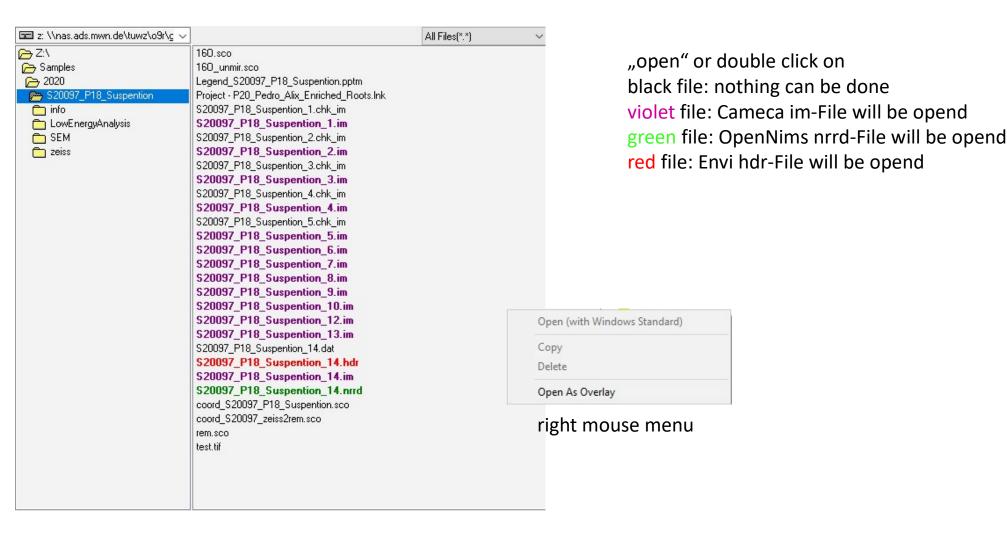

### **Basic Operations**

- double-click on im (violet), hdr (red) or nrrd (green) file opens measurement with up to 8 masses
- double-cleck on one of the small images expands it to the big image
- use mouse wheel to coom in and out at one image
- use "ctrl" and mouse wheel to zoom in and out at all images

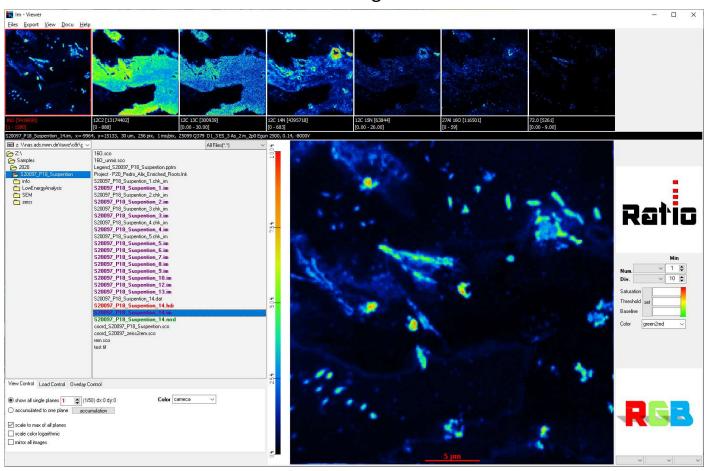

#### **View Thresholds**

High View Threshold

Low View Threshold

Go with cursor to upper or lower border of on the mass images scroll bars for view thresholds will get visible.

counts <= Low View Threshold ==> minimum color (black)
counts >= High View Threshold ==> maximum color (red)

View Threshold is also unsed for RGB images

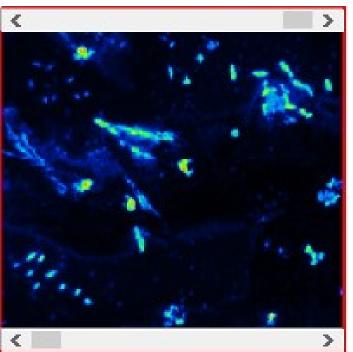

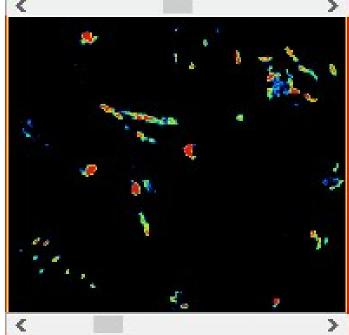

## Overlay Image

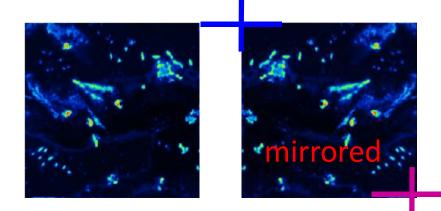

example: we have a measurement of 40 um (colored) and a SEM image from the same area (grey). And we know where is the left-up-corner and the and the right-down-corner of mirrored im-file is anchored (pixels coordinates) in the original SEM image.

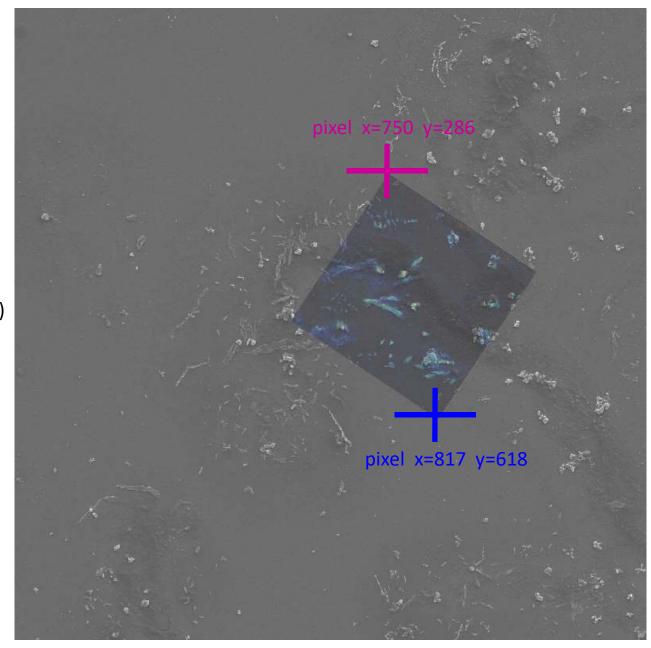

#### find@sample

in overlay-mode you can "copy ancor info" to clipboard

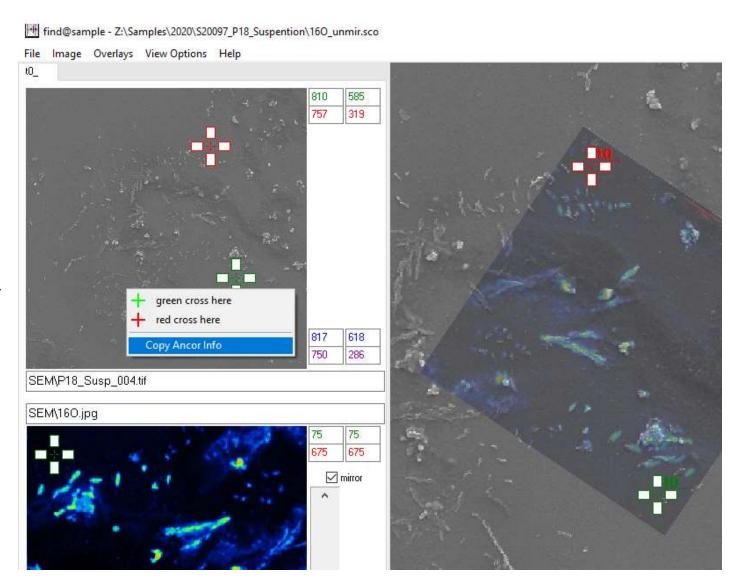

set focus to "path" or "file"

and "past" (right mouse menu or ctrl-P) all informations found from find@image to the fields.

Press "Load Image".

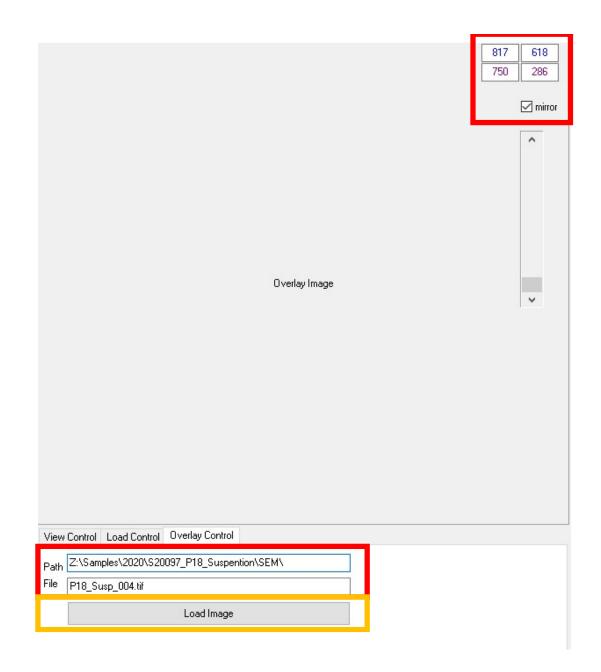

with the scroll bar you can conrol visability/transperency of the overlayed images

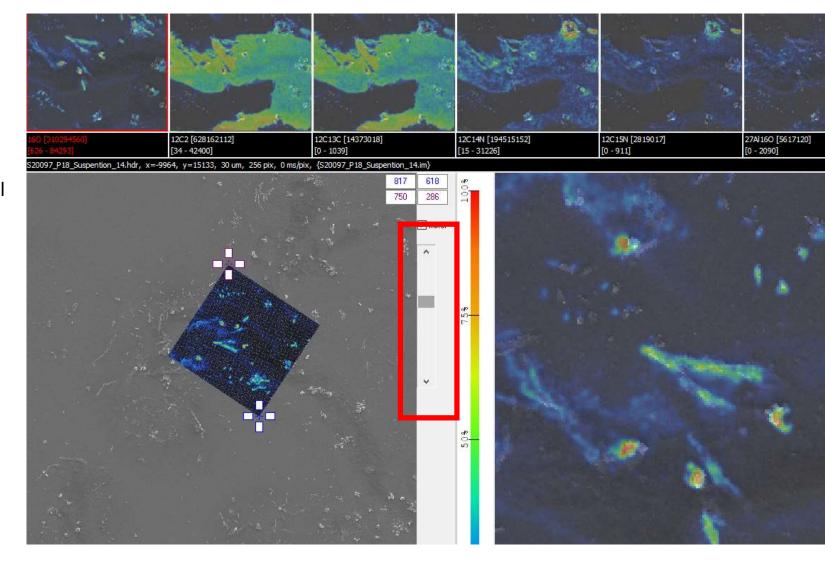